# MICRO:BIT

# Upute za korištenje

- 1. Uvod
- 2. Savjeti i sigurnosna upozorenja
- 3. Povezivanje micro:bita s računalom
- 4. Programiranje micro:bita
- 5. Prijenos programa s računala na micro:bit
- 6. Dijelovi micro:bita
- 7. Korisne poveznice

# 1. Uvod

Svaki učenik 6. razreda koji to želi dobiva u posudbu na korištenje jedan micro:bit komplet.

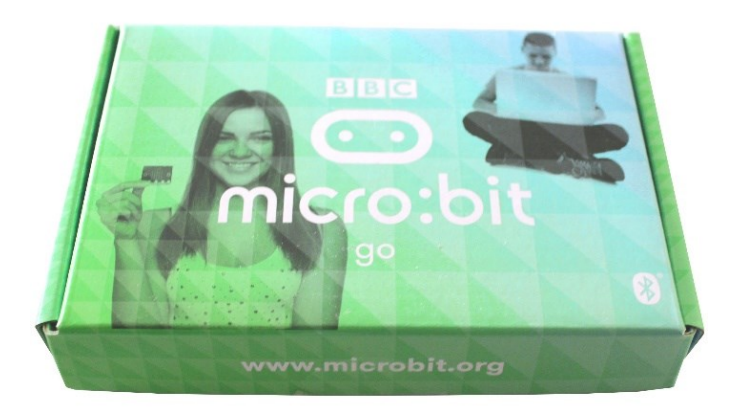

#### Komplet se sastoji od:

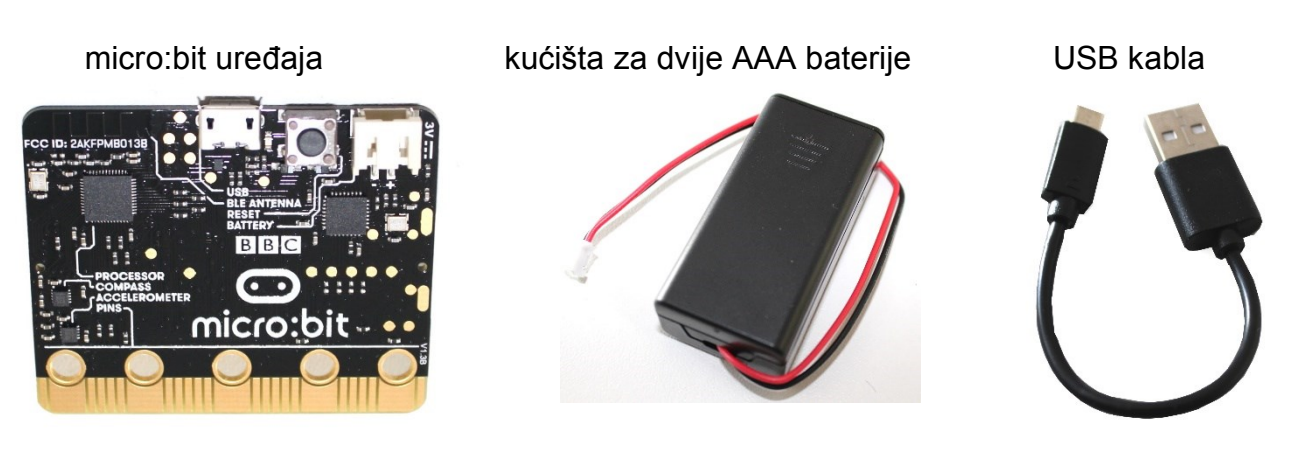

Micro:bit uređaj možemo koristiti spojen preko USB kabela na računalo (tada struju potrebnu za rad crpi iz računala) ili nezavisno od računala priključen na baterije u priloženom kućištu. Kada je god moguće koristimo napajanje putem USB kabela jer na taj način izbjegavamo nepotrebno trošenje baterija.

Učenici mogu raditi s micro:bitom u školi u sklopu nastave, a mogu ga koristiti i kod kuće. Na webu mogu naći niz korisnih, zanimljivih i primjena micro:bita u nastavi raznih predmeta i različitim područjima ljudske djelatnosti (vidi poveznice na kraju ovog teksta).

# 2. Savjeti i sigurnosna upozorenja

- Drži micro:bit samo za rubove i izbjegavaj dodirivanje dijelova kada je kad je micro:bit pod naponom, tj. spojen na baterije.
- Ne koristi micro:bit u vodi i ne dodiruj ga vlažnim rukama.
- Ne dodiruj pločicu i utor za bateriju na pločici metalnim predmetima.
- Ne ostavljaj micro:bit priključen na bilo koji uređaj bez nadzora.
- Ne ostavljaj micro:bit na dohvat djeci mlađoj od 8 godina.
- Drži micro:bit u antistatičkoj vrećici kad ga ne koristiš.
- Upotrebljavaj originalno kućište za baterije koristeći dvije AAA baterije (isključivo alkalne ili cik-ugljik baterije)
- Koristi USB kabel koji je isporučeni s micro:bitom.
- Nemoj za napajanje koristiti prijenosne punjače baterija ili USB priključke za punjenje. To bi moglo oštetiti micro:bit.
- Kada uklanjaš baterijsko napajanje s micro:bita ne povlači ga za kabel nego za konektor.
- Koristi micro:bit u dobro prozračenom prostoru.
- Ne pohranjuj micro:bit u ekstremno hladnim ili toplim prostorijama.
- Ne koristi oštećeni micro:bit. Ako uočiš bilo kakve greške ili oštećenja prijavi problem školi.
- Ne spajaj kontakte 3V i GND međusobno žicom (vidi sliku!)

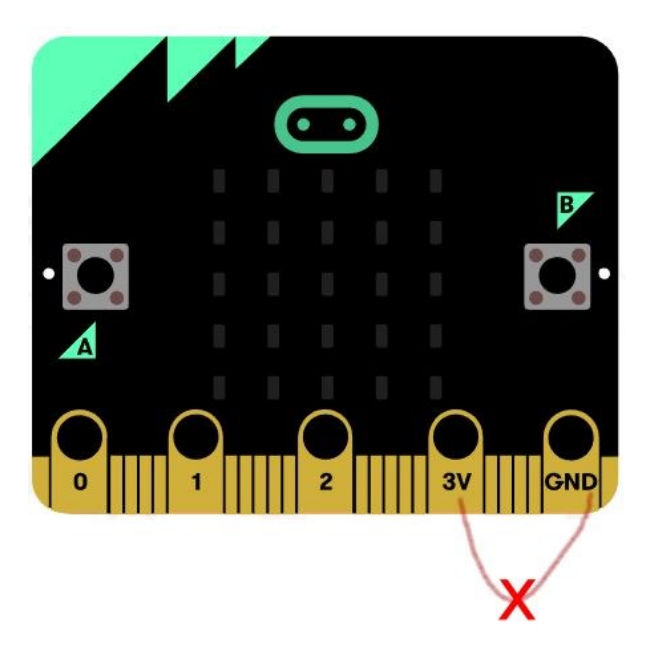

# 3. Povezivanje micro:bita s računalom

Micro:bit se spaja na računalo putem priloženog USB kabla. Manji utikač (micro USB) priključuje se na micro:bit (vidi sliku),

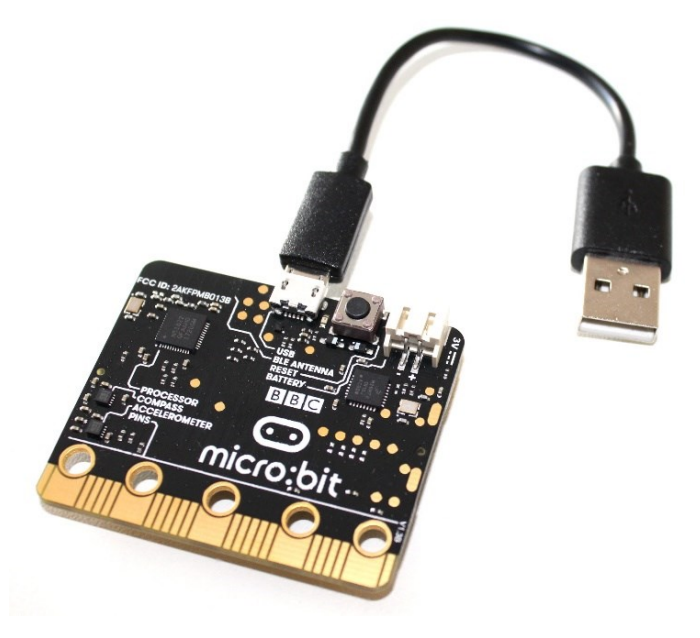

a klasični USB utikač, priključujemo na računalo.

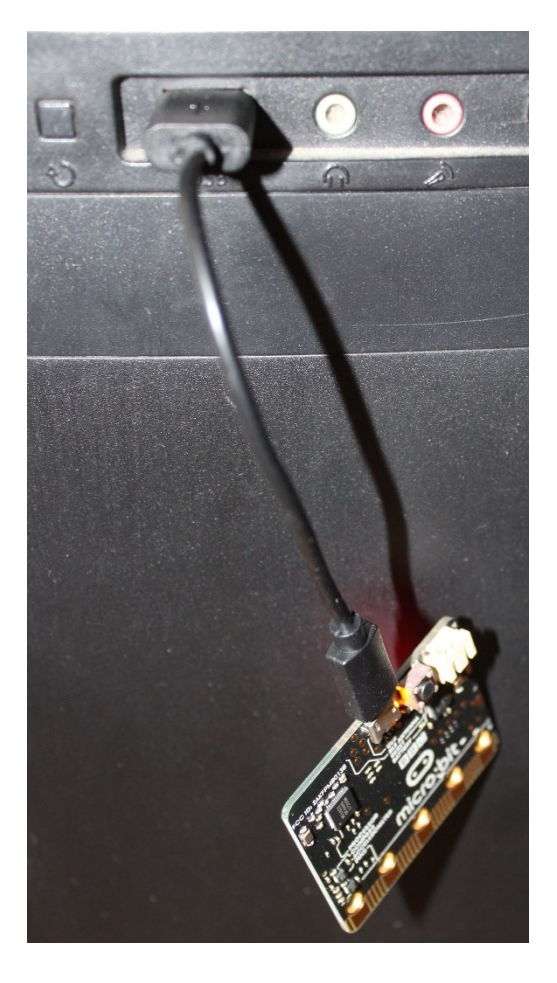

# 4. Programiranje micro:bita

Programiranje je najjednostavnije izvoditi online pristupom na web stranicu koja nam omogućuje odabir željenog programskog jezika. Poveznica na stranicu je ovdje: <http://microbit.org/hr/code/>

Za izradu programa za micro:bit na raspolaganju su nam dva programska okruženja:

- JavaScript/Blocks
- **Python**

## JavaScript/Blocks

Namijenjen je mlađim uzrastima i neiskusnijim programerima. Jednostavan je i lako razumljiv. Naredbe u cjelinu povezujemo prianjanjem blokova prema puzzle principu po uzoru na Scratch, a možemo koristiti i JavaScript editor za naprednije programiranje.

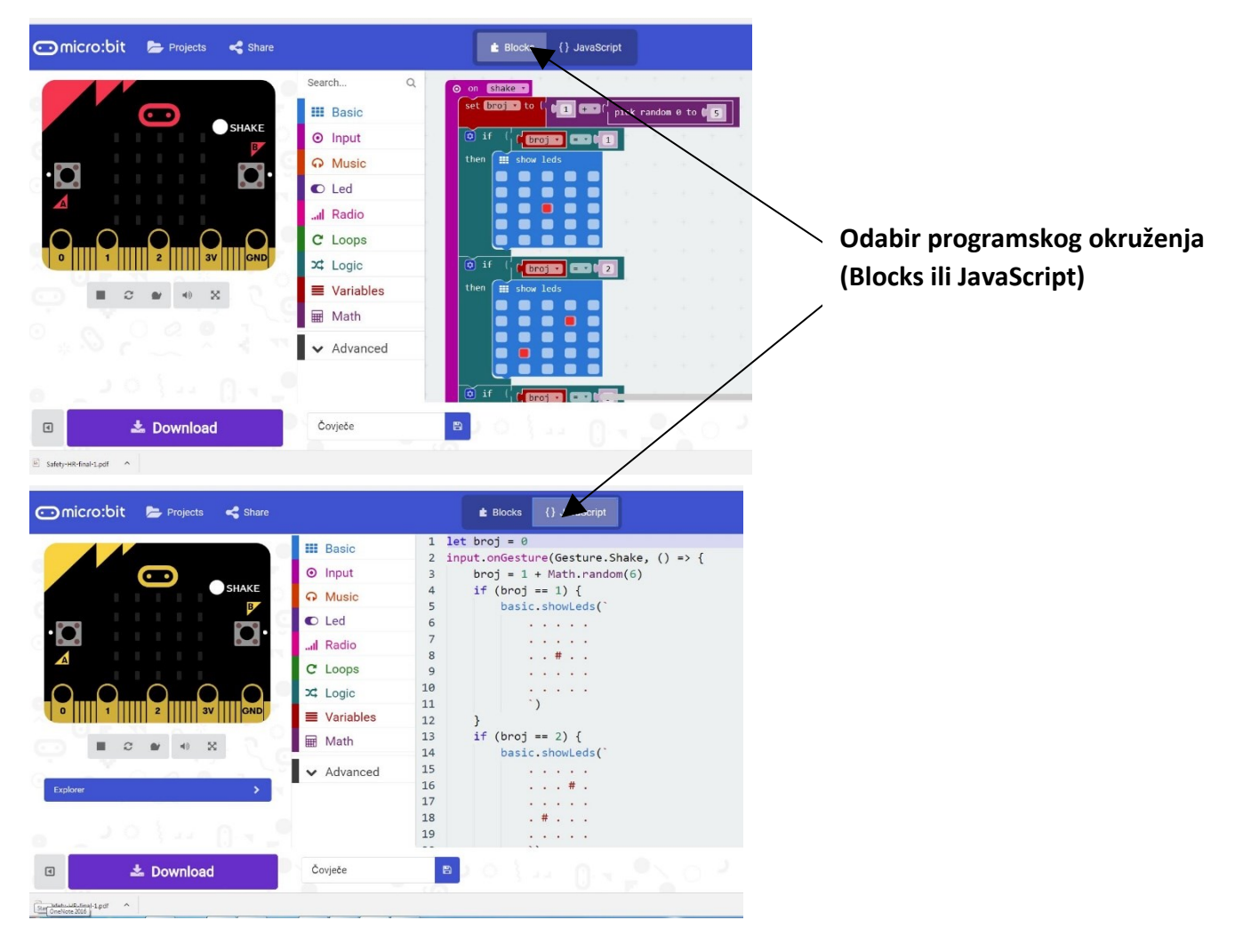

Uređivač za JavaScript Blocks nalazi se na adresi: <https://makecode.microbit.org/>

## Python

Koriste ga iskusniji programeri. Daje šire mogućnosti programiranja, ali zahtjeva više znanja i iskustva. Uređivač za Python možete naći ovdje: [https://python.microbit.org](https://python.microbit.org/)

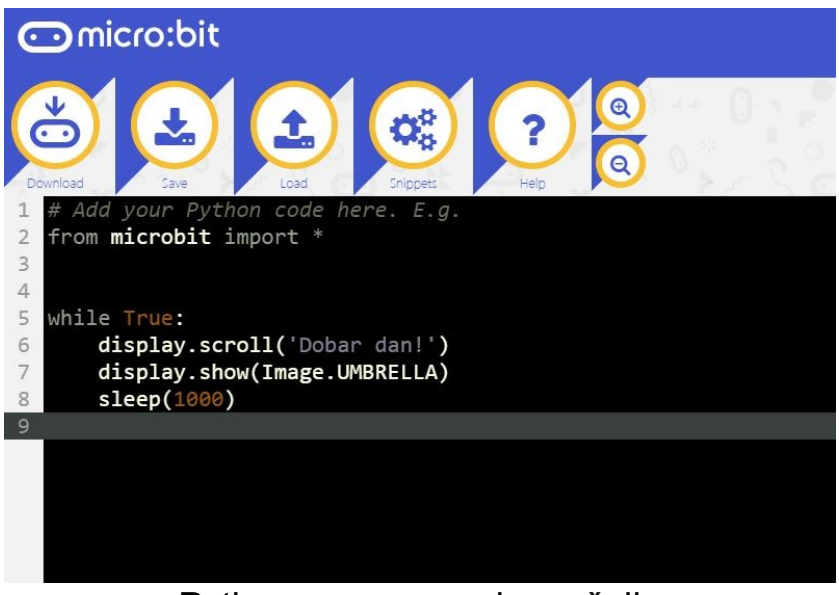

Python programersko sučelje

# 5. Prijenos programa s računala na micro:bit

#### Preuzimanje programa

Nakon što se program napiše, upiše se njegovo ime i klikne na Preuzimanje (Download).

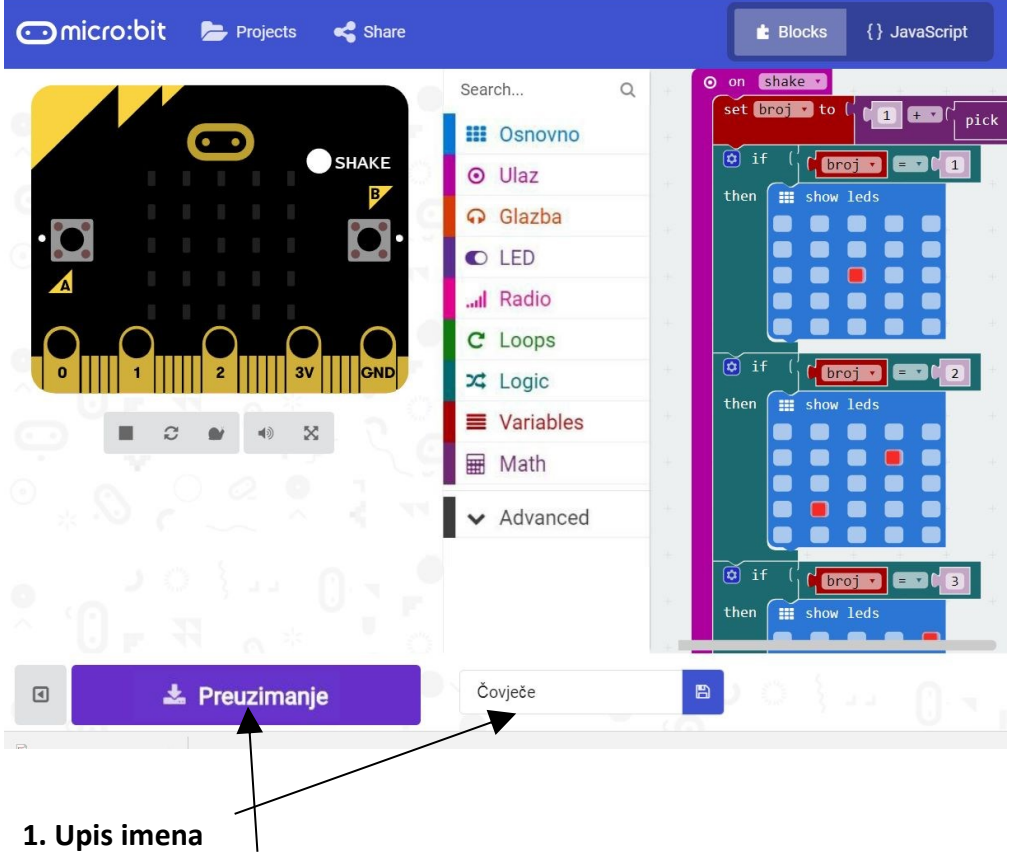

#### 2 Klik na gumb "PREUZIMANJE" (DOWNLOAD)

Program je preuzet u zadanu mapu na našem računalu; najčešće u mapu Preuzimanja (Downloads).

### Prebacivanje programa na micro:bit

Nakon što smo program prebacili na naš disk kopiramo ga na micro:bit pomoću Eksplorera za datoteke (File Explorera). Micro:bit možemo vidjeti kao disk priključen na računalo. Potrebno je samo pronaći programsku datoteku koju smo prebacili na naše računalo i kopirati je na micro:bit.

To možemo učiniti na bilo koji od slijedećih načina:

- povlačenjem datoteke mišem
- označavanjem datoteke, odabirom naredbe Kopiraj (Copy), te zatim označavanjem micro:bita i odabirom naredbe Zalijepi (Paste).
- označavanjem datoteke, klikom na desnu tipku miša za otvaranje pomoćnog izbornika i odabirom naredbe Pošalji (Send to)  $\rightarrow$  Microbit.

Istodobno na micro:bitu može biti spremljen samo jedan program.

# 6. Dijelovi micro:bita

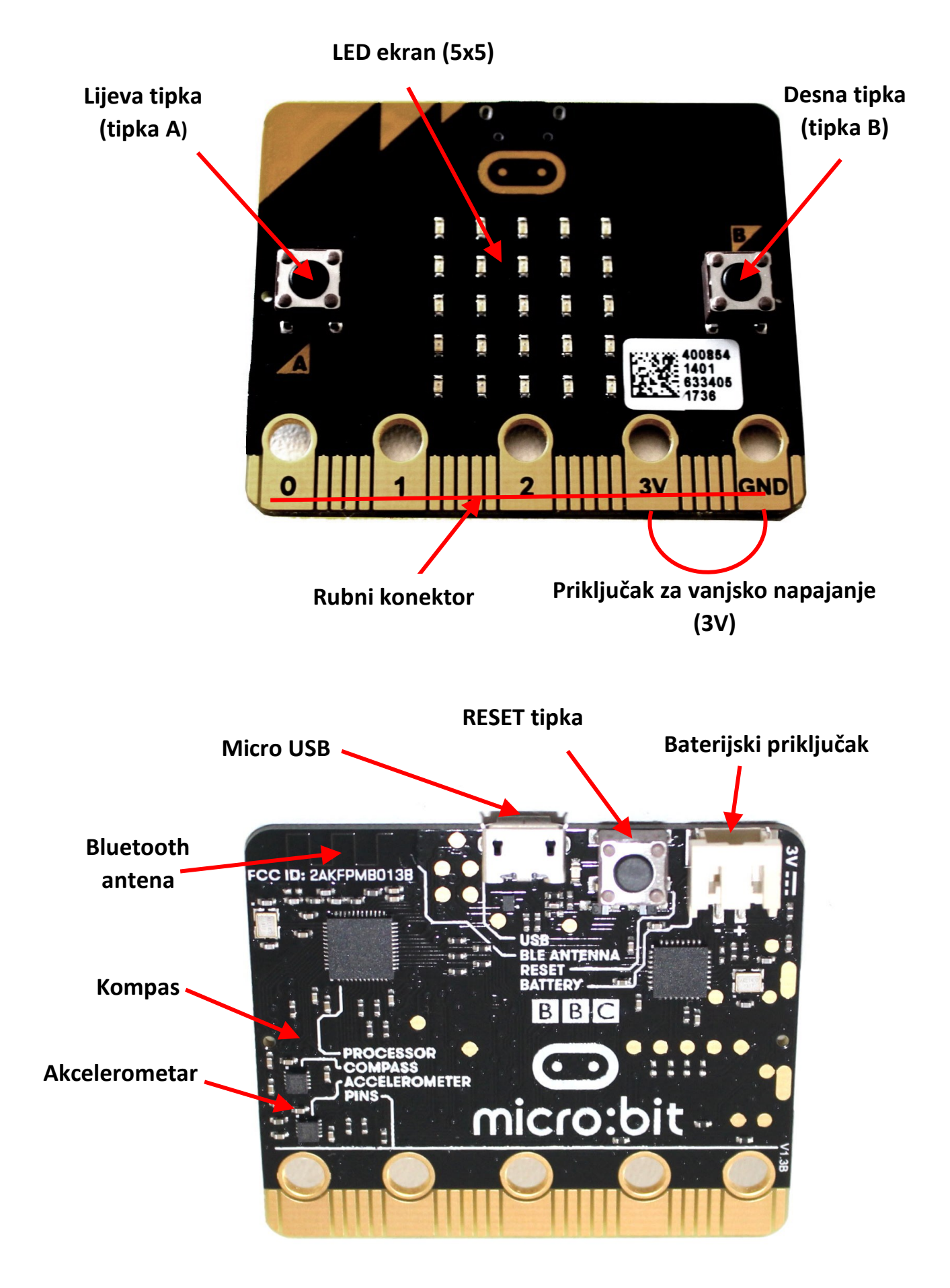

# 7. Korisne poveznice

Micro:bit osnovne upute za rad i edukacijski materijali <http://izradi.croatianmakers.hr/bbc-microbit-osnovni-edukativni-materijali/>

Sigurnosne upute i upozorenja [http://os-brace-radic-zg.skole.hr/upload/os-brace-radic](http://os-brace-radic-zg.skole.hr/upload/os-brace-radic-zg/images/static3/3945/File/Safety-HR-final-1.pdf)[zg/images/static3/3945/File/Safety-HR-final-1.pdf](http://os-brace-radic-zg.skole.hr/upload/os-brace-radic-zg/images/static3/3945/File/Safety-HR-final-1.pdf)

Zaklada mico:bit <https://microbit.org/>

Edukacijski materijali i riješeni zadaci: <http://izradi.croatianmakers.hr/bbc-microbit/>

Dokumentacija za micropython, programski jezik za programiranje micro:bita: <https://microbit-micropython.readthedocs.io/en/latest/>

Micro:bit resursi za učitelje i predavače <http://microbit.org/teach/>